## **《引智报销单》系统填报演示图:**

项目负责人登录【信息门户】-【外事工作服务系统】-【外国专家与国际会议-外国专家 项目管理】-【往年项目查询】,在批复通过的项目后点击【操作-报销申请】,进入本项目专 家列表,选择专家【报销申请】,填写该专家相关报销信息后【保存并提交】,等待国际处审 核通过后(一般 1-3 个工作日),在【报销查询】列表找到该专家【操作-下载报表】并打印 纸质版,至所在单位进行签字盖章,和其他相关报销材料一并投递至财务科 115 室外"外 事"网报单投递口。

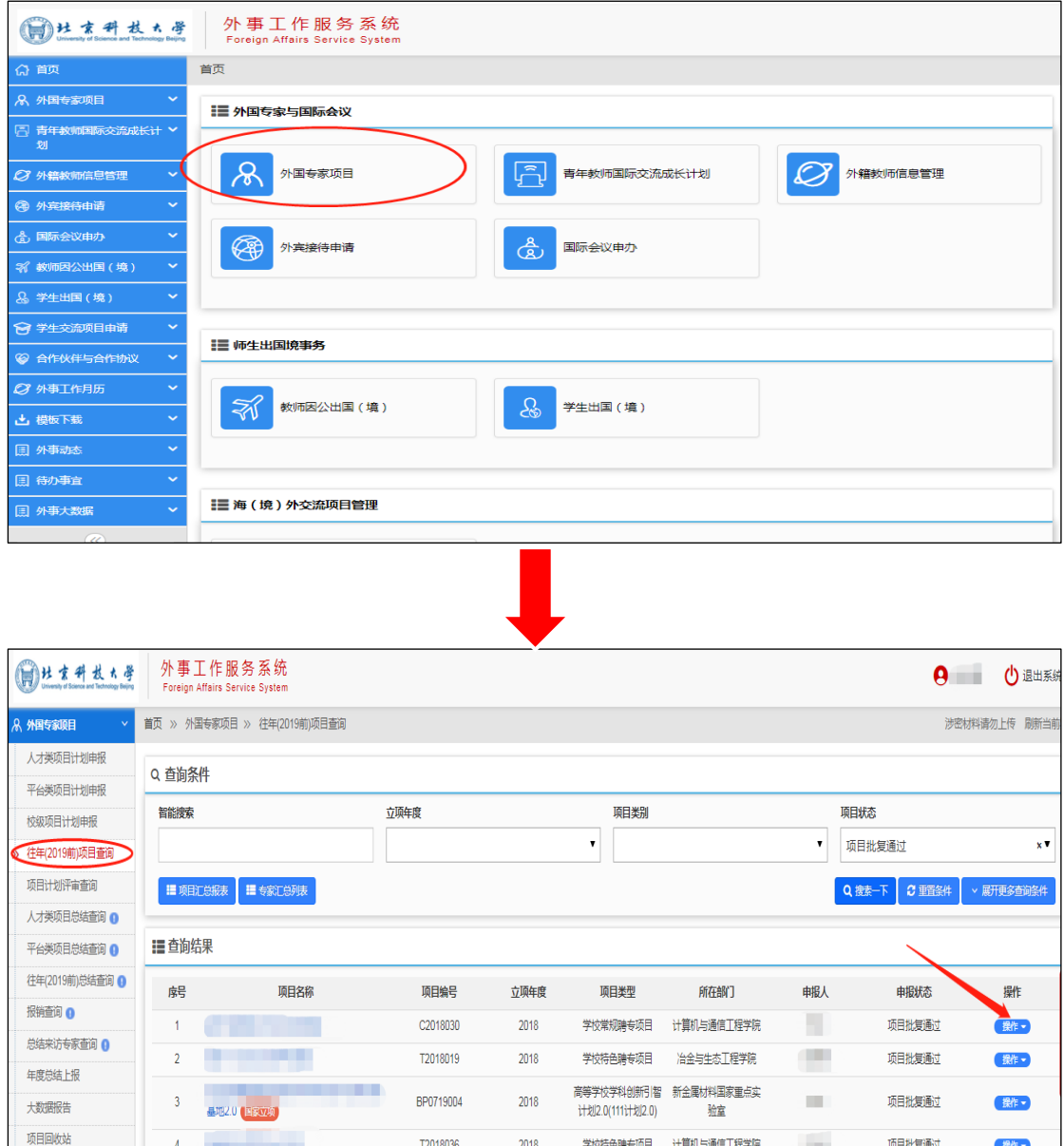

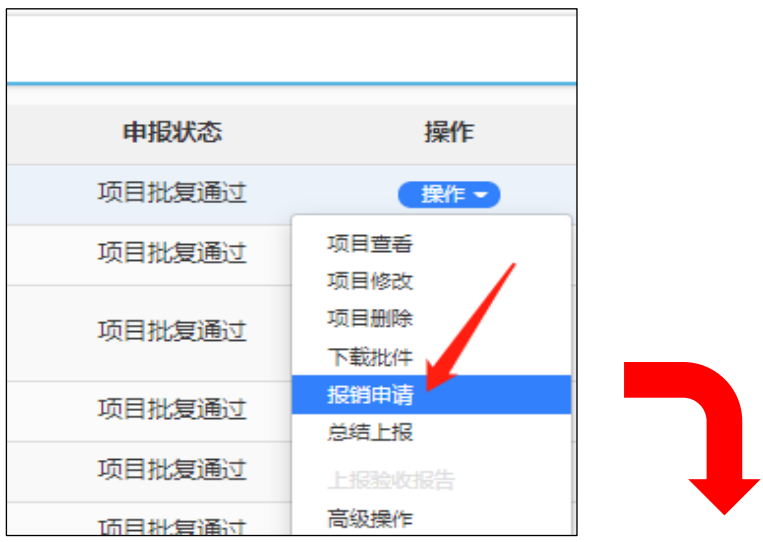

在项目专家名下提交本次来访需要报销的类别与金额,若项目下无此专家,请先点击下

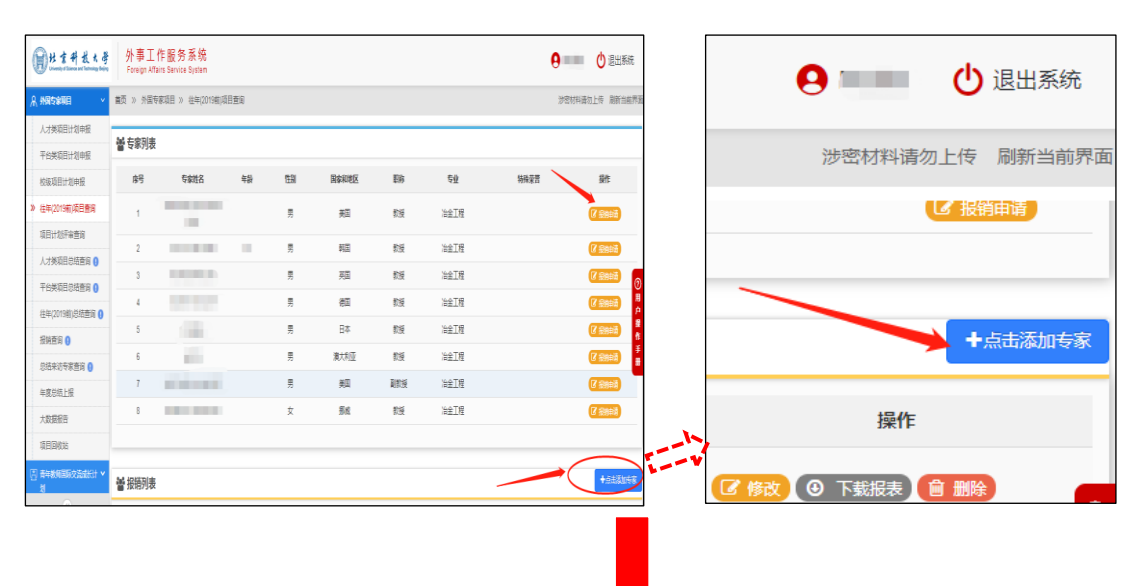

## 图所示位置添加。

## 审核通过后,点击下载报表,打印至学院签章。

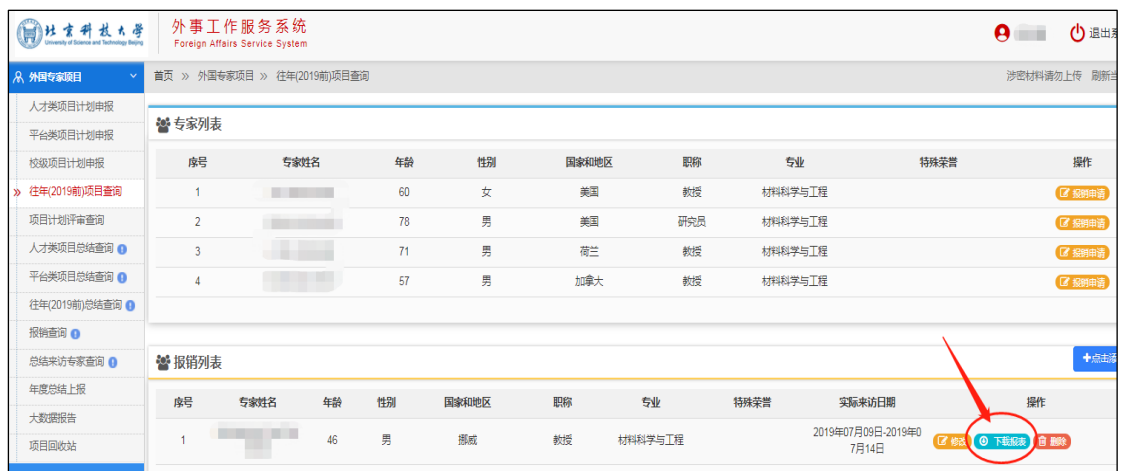